# Probleemoplossing voor CM-telefonie subsysteem en gedeeltelijke servicesprobleem voor Application Manager J.

# Inhoud

**Inleiding** Voorwaarden Vereisten Gebruikte componenten Achtergrondinformatie Subsysteem CM-telefonie Meest voorkomende redenen Problemen oplossen Service Application Manager Problemen oplossen

# Inleiding

Dit document beschrijft hoe u problemen kunt oplossen bij de problemen met het subsysteem CMtelefonie en de afdeling Application Service.

### Voorwaarden

### Vereisten

Cisco raadt kennis van de volgende onderwerpen aan:

- Cisco Unified Contact Center Express (UCCX)
- Cisco Unified Communications Manager (CUCM)
- Real-time monitoringtool
- Real time Reporting Tool

### Gebruikte componenten

Dit document is niet beperkt tot specifieke software- en hardware-versies.

De informatie in dit document is gebaseerd op de apparaten in een specifieke laboratoriumomgeving. Alle apparaten die in dit document worden beschreven, hadden een opgeschoonde (standaard)configuratie. Als uw netwerk live is, moet u zorgen dat u de potentiële impact van elke opdracht begrijpt.

# Achtergrondinformatie

UCCX Engine maakt deel uit van twee beheerservices:

- 1. Subsysteembeheer
- 2. Manager

Unified CM Telephony Subsysteem is een subcomponent onder Subsysteem Manager.

Application Manager Service is een subcomponent onder Manager.

### Subsysteem CM-telefonie

CM Telephony Subsysteem is een JTAPI-client waar u Unified CM-telefonie provider-informatie, CTI-poortinformatie (Computer Telephony Interface), Unified CM-telefonie activatie-informatie en herynchroniseren Unified CM-telefonie informatie kunt geven.

Elke communicatie tussen UCCX en CUCM bevindt zich op JTAPI. CTI Manager op CUCM reageert op de JTAPI-verzoeken van UCCX.

JTAPI provider wordt gecreëerd op UCCX dat ook op CUCM wordt herhaald.

Snelle controle:

Meld u aan bij de CCX-beheerpagina. Blader naar systeem > CM-configuratie. Het geeft informatie over axl, jtapi en rmcm providers. De JTAPI-gebruikersnaam en het wachtwoord dat op deze pagina is gemaakt, worden op CUCM herhaald onder de toepassingsgebruiker zoals in de afbeelding weergegeven.

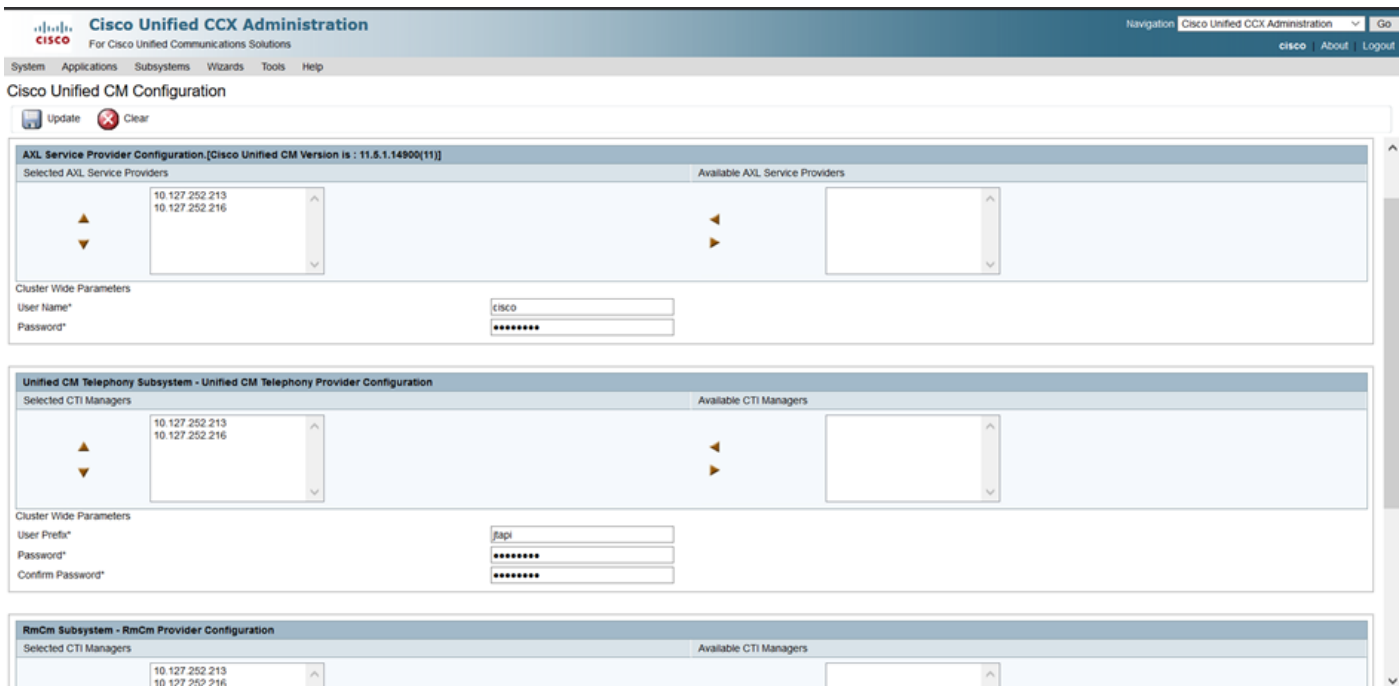

Opmerking: het is altijd aanbevolen om het lokale CUCM-knooppunt boven in de lijst te plaatsen, gevolgd door het elders geplaatste CUCM-knooppunt. Wanneer een agent een CTI PORT- of ROUTEPUNT maakt wordt het toegewezen onder de respectieve JTAPI-gebruiker op CUCM.

Snelle controle:

Meld u aan bij CUCM Admin Pagina > Gebruikersbeheer > Toepassingsgebruiker om te controleren of de JTAPI- en RTM-aanbieders die op UCCX zijn gemaakt, op CUCM zijn weerspiegeld.

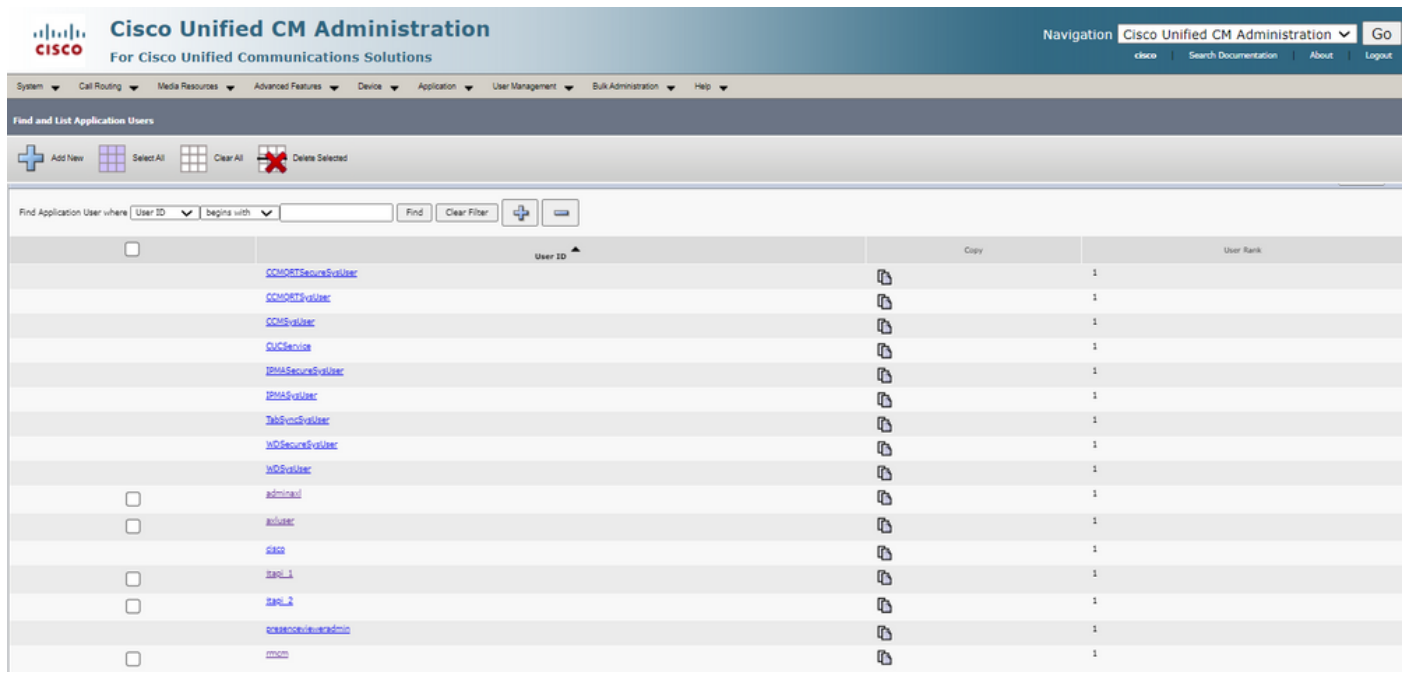

### Meest voorkomende redenen

- Sommige van de poorten of triggers van CTI lijken niet geregistreerd te zijn
- In geval van verkeerde configuratie van de trekker op CCX
- Trigger op de toepassing heeft geen aanspreekcontrolegroep
- Hetzelfde vertaalpatroon bestaat als de trigger
- CTI-routepunt met/zonder verdeling en apparaatpool volgens de netwerkconfiguratie
- Trigger verwijderd van CUCM

Tip: Wanneer u de neiging heeft enkele trigger- of cti poort te verwijderen, volg deze aanbevelingen dan volledig.

Verwijdert triggers uit UCCX - dit proces verwijdert automatisch de corresponderende CTIroutepunten op CUCM Verwijdert besturingsgroepen uit UCCX (CTI-poorten) - dit verwijdert automatisch corresponderende telefoonapparaten (CTI-poorten) van CUCM

### Problemen oplossen

Methode 1:

Met RTMT Tool kunt u de activatie/cti poortregistratie status en samenvatting eenvoudig controleren. Meld u aan bij RTMT met admin-referenties. Selecteer Cisco Unified CCX aan de linkeronderkant van de RTMT-pagina.

Cisco Unified Real Time Monitoring Tool (Currently Logged into: uccx-sr.cisco.local)

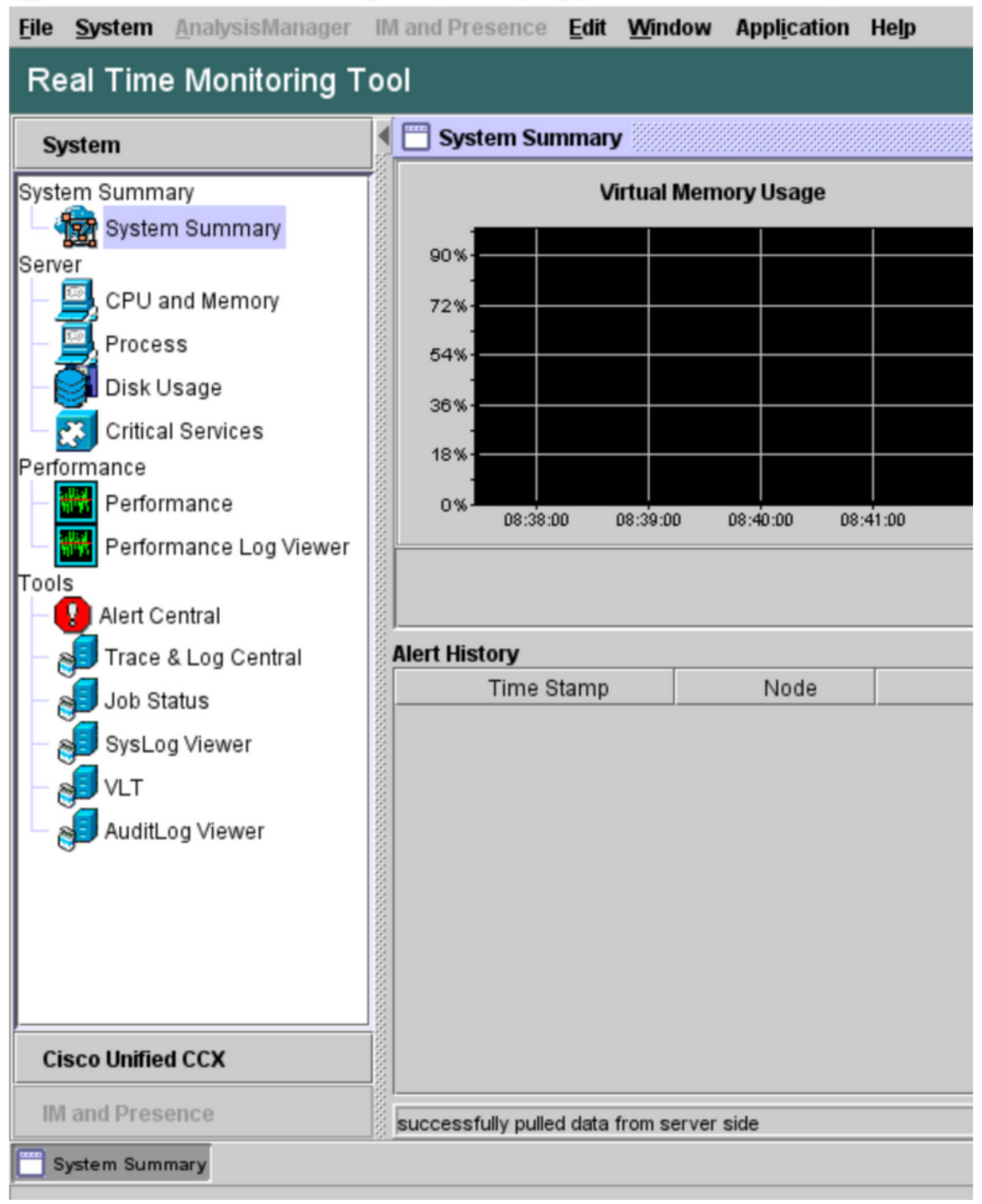

Selecteer CUCM Telephony Data. Weinig opties worden vermeld zoals triggers, Call Control Group, CTI poorten en Summary.

Cisco Unified Real Time Monitoring Tool (Currently Logged into: uccx-sr.cisco.local)

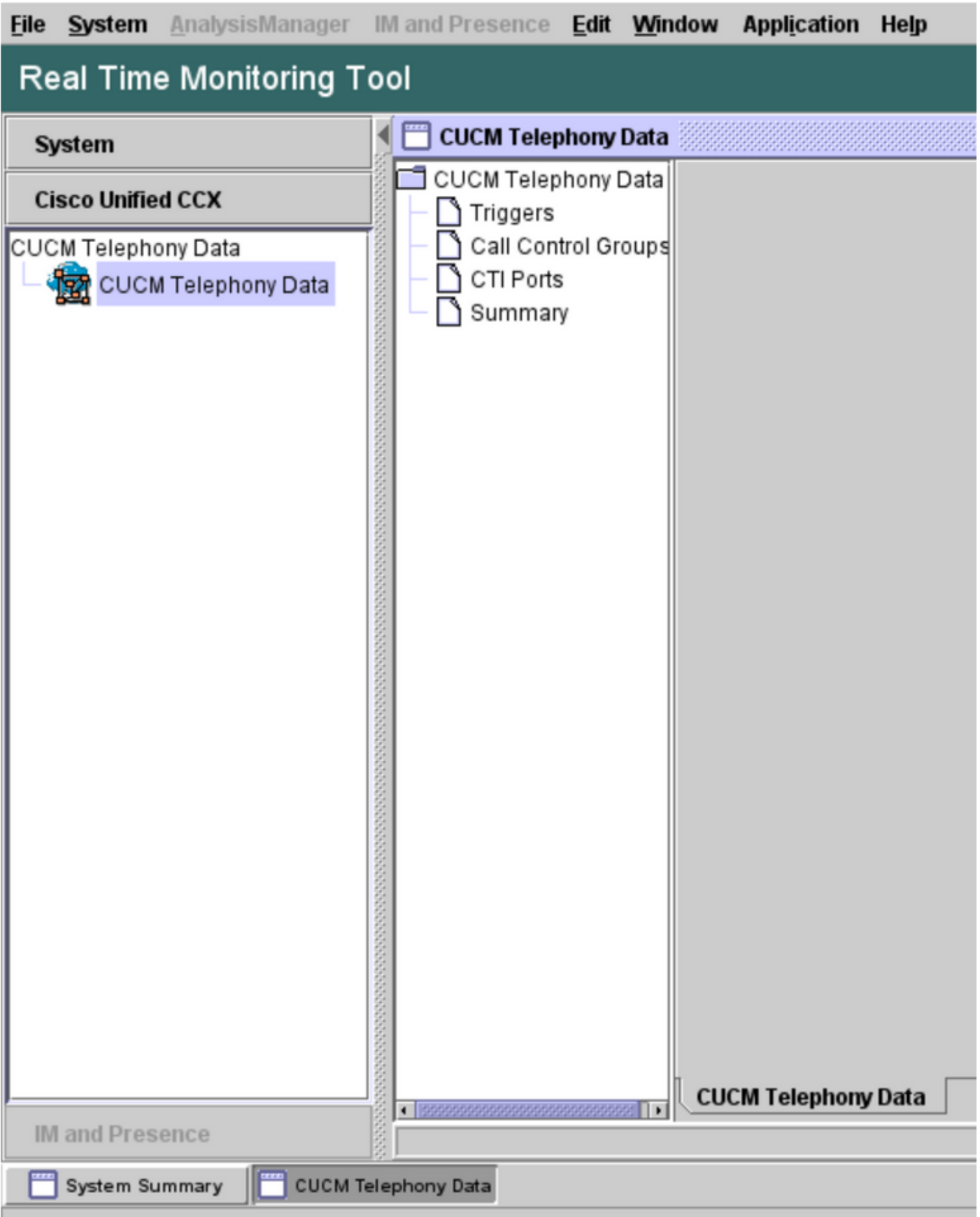

Selecteer een van de opties om de status ervan te controleren. Bijvoorbeeld triggers. Er verschijnt een dialoogvenster met de optie om de server te kiezen (in het geval van HA zijn zowel de pub als de sub opgenomen). Kies een servernaam en klik op Voltooien zoals in de afbeelding.

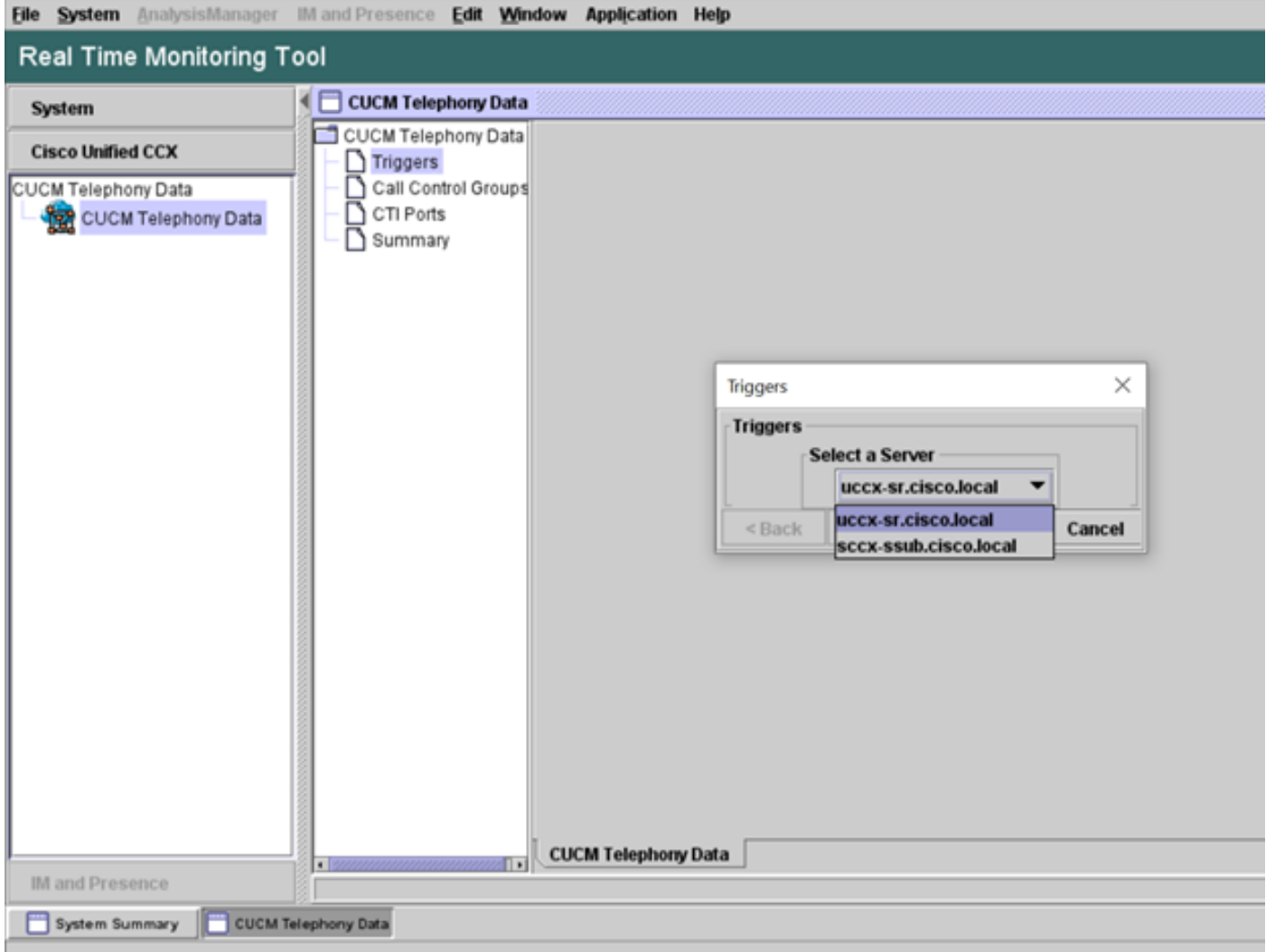

In dit voorbeeld werd de optie triggers geselecteerd, dus worden de triggers en hun respectievelijke status samen met aanbevelingen weergegeven.

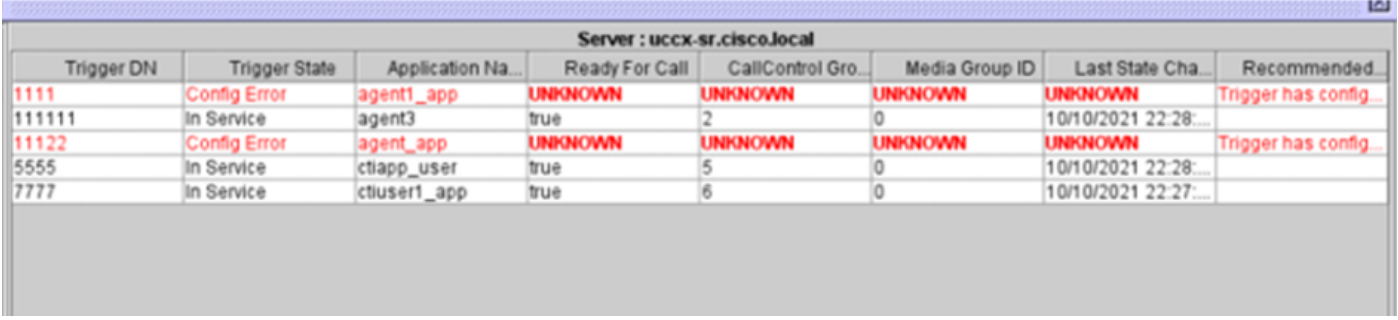

Samenvattingsstatus wanneer de optie Samenvatting is geselecteerd.

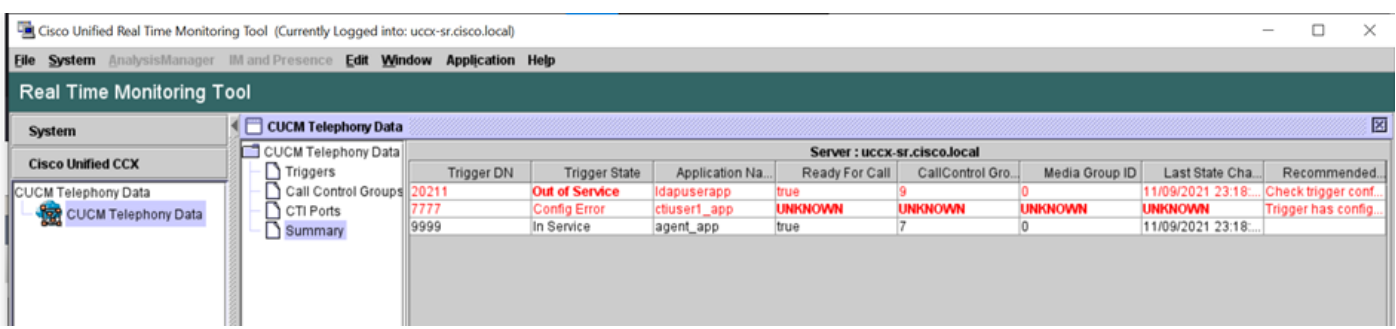

De status van Call Control Group.

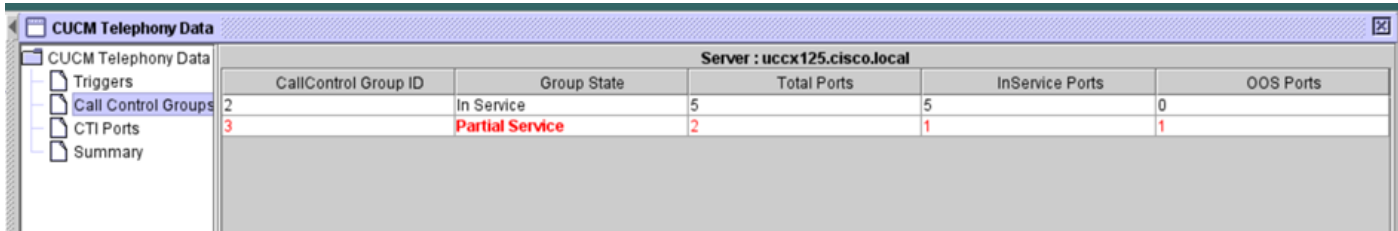

CTI Ports status.

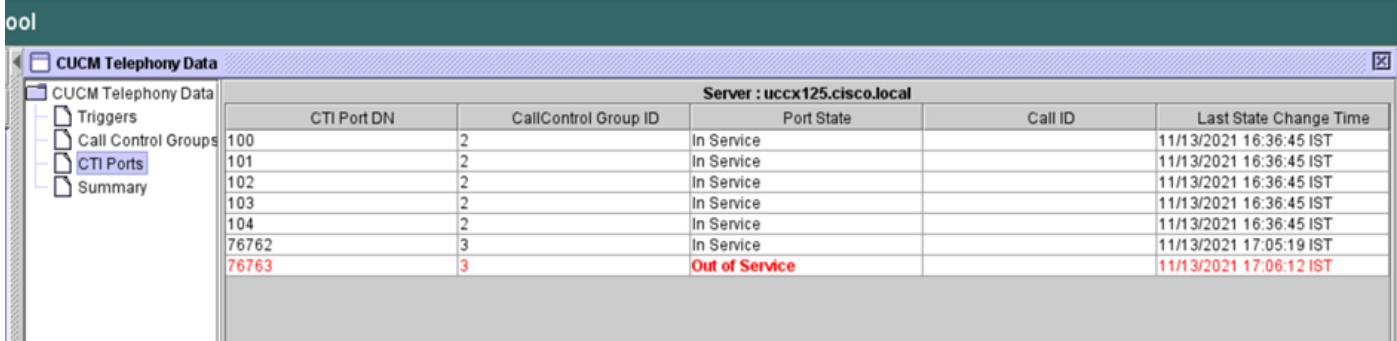

De status van zoekmachine kan worden geverifieerd via de CCX Admin-pagina > Subsystemen > Triggers zoals in de afbeelding.

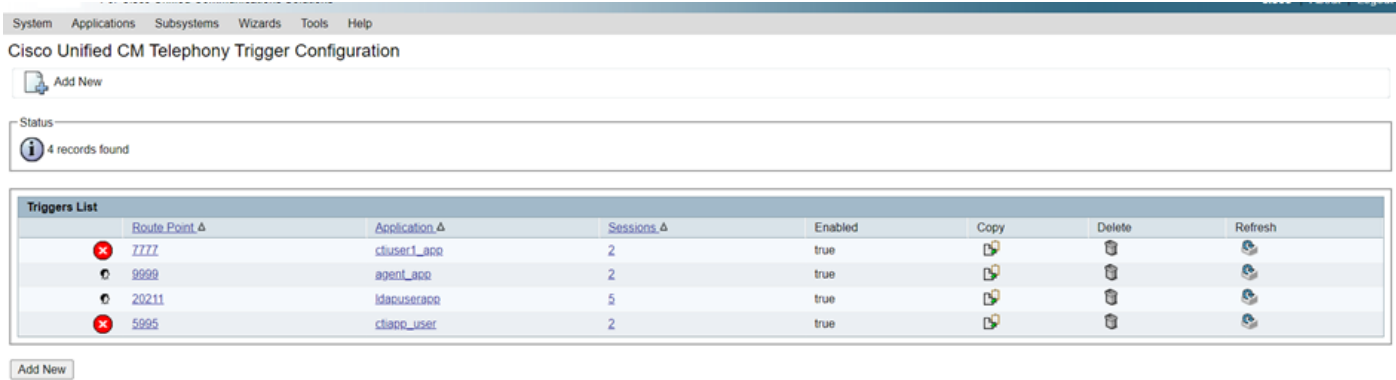

Methode 2:

U kunt vanuit de CCX Admin-pagina gegevenscontroles en gegevensresync uitvoeren. Meld u aan bij CX-beheerpagina > Cisco Unified CM-telefonie > Datasynchronisatie zoals in de afbeelding.

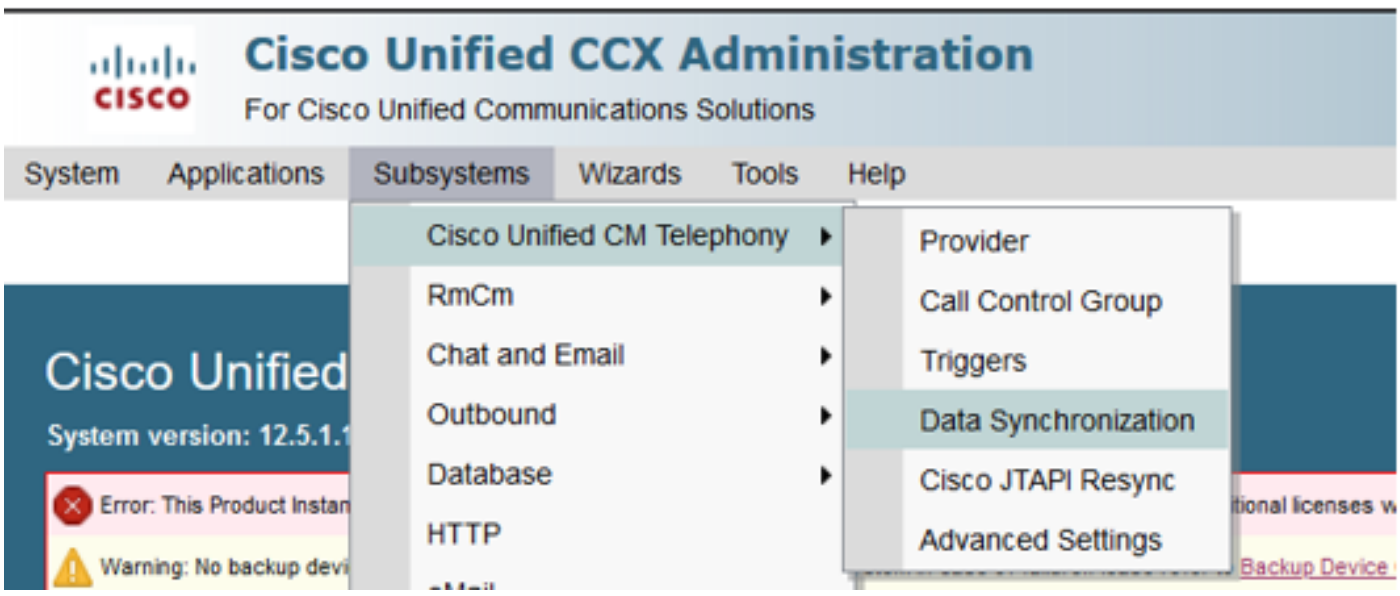

Selecteer Triggers, Call Control Group, CM Telephony Gebruikers en selecteer Data Check dit vergt een aanzienlijke hoeveelheid tijd op basis van het aantal triggers, CCG en gebruikers die op de server zijn geconfigureerd.

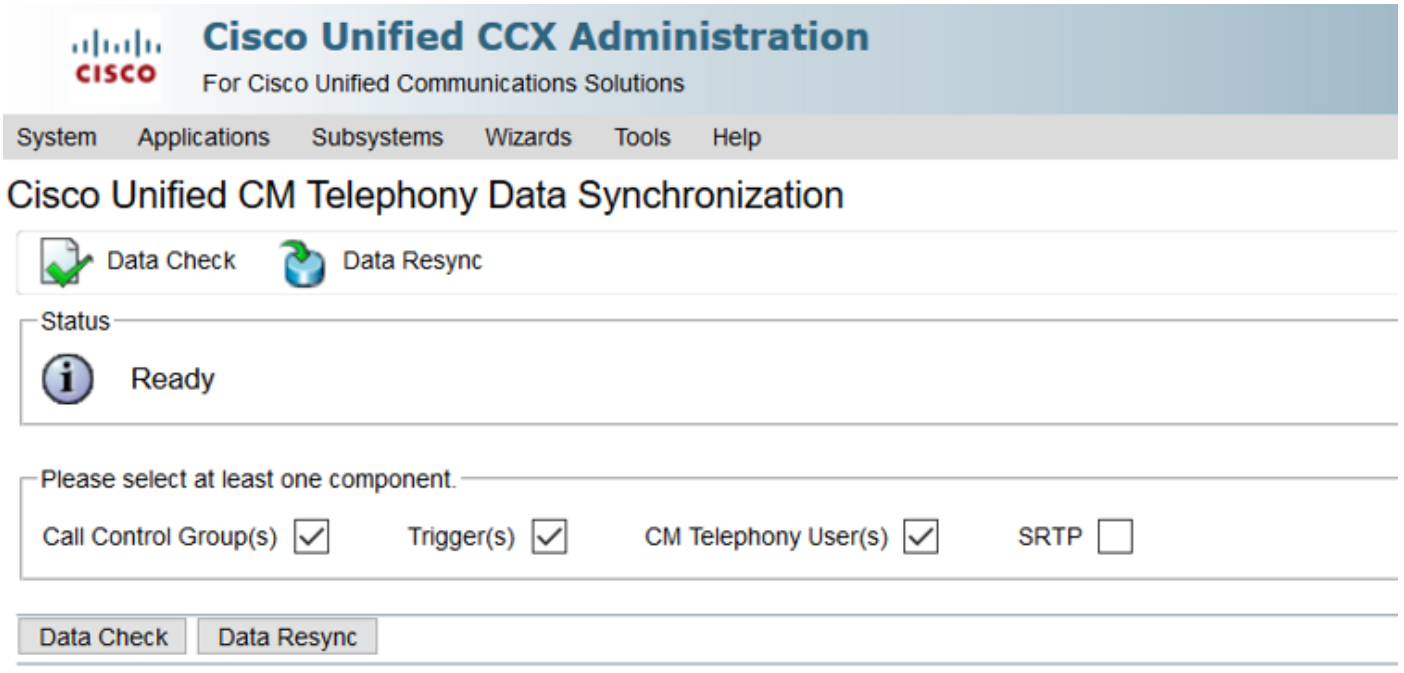

De optie Gegevenscontrole geeft de status van geselecteerde onderdelen weer. Nadat de juiste actie tegen de fouten is ondernomen, kunt u Data Resync uitvoeren dat wordt aanbevolen om tijdens minder telefoonvolume te draaien.

Methode 3:

Indien er geen fouten zijn met onderdelen. Controleer de CM configuratie pagina van UCCX voor een lijst met leveranciers en start de CTI-service opnieuw op al die CUCM-providers, gevolgd door CCX Engine Start op UCCX-knooppunten.

Methode 4:

Meld u aan bij RTMT > Overtrekken en configuratie > Logs verzamelen.

UCCX:

- Cisco Unified CCX Engine (MIVR)
- JTAPI-weblogs

CUCM:

- CallManager
- CTI Manager

Vaak voorkomende fouten op RTMT:

Probleem 1:

Trigger 7777 heeft een configuratiefout in de Groeitoestand, Call Control Group is onbekend.

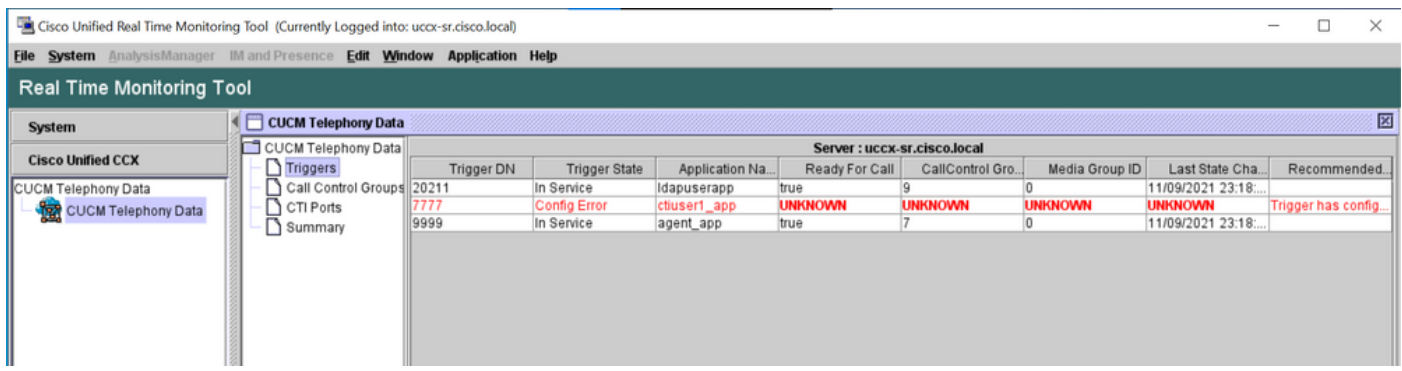

Controleer de trigger status op de CCX Admin pagina. Navigeer naar subsystemen > Cisco Unified CM telefonie >Trigger.

Zodra de trigger is geselecteerd verschijnt er een dialoogvenster op het scherm.

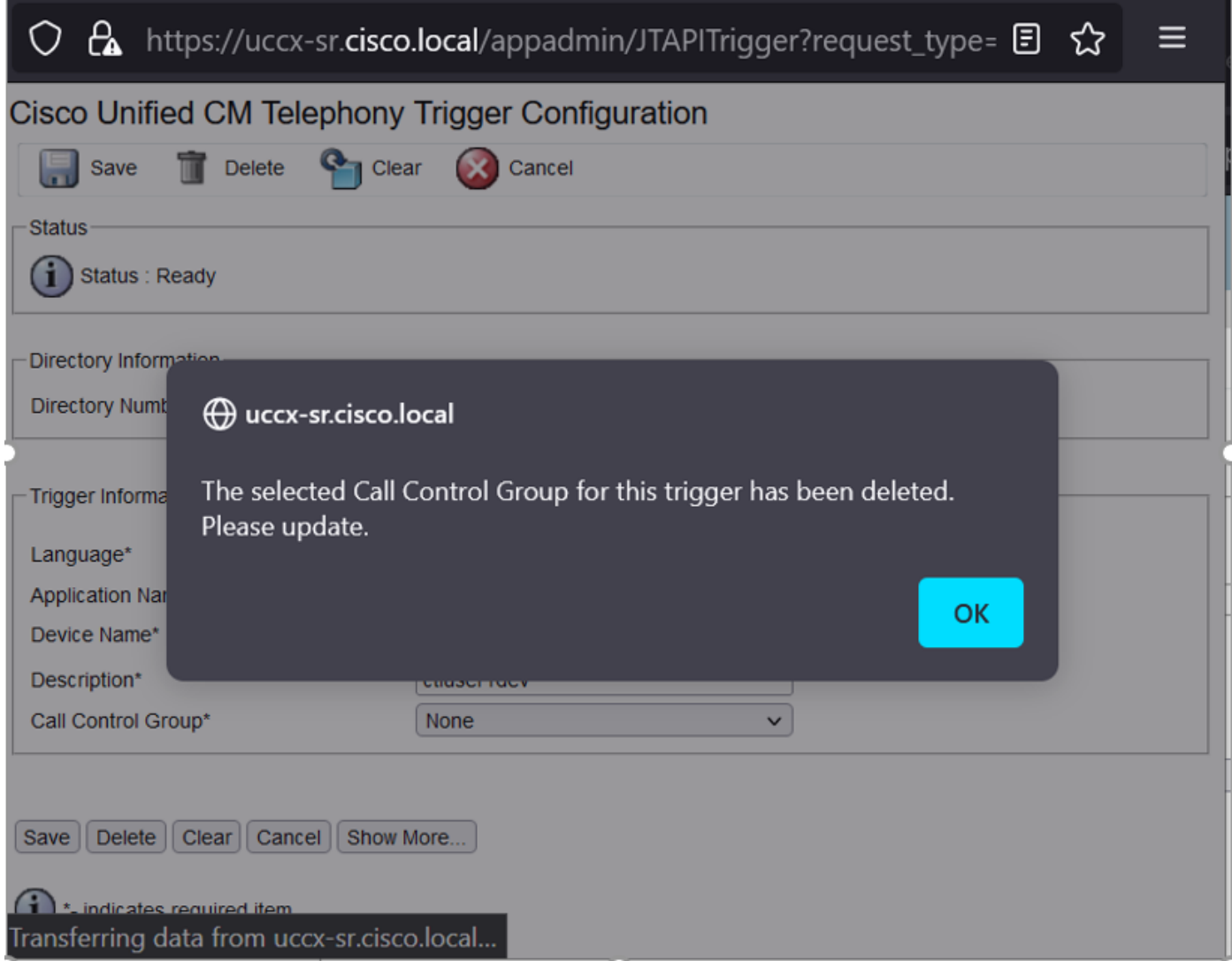

Klik op OK en merk op dat hier geen callcontrol group is toegevoegd.

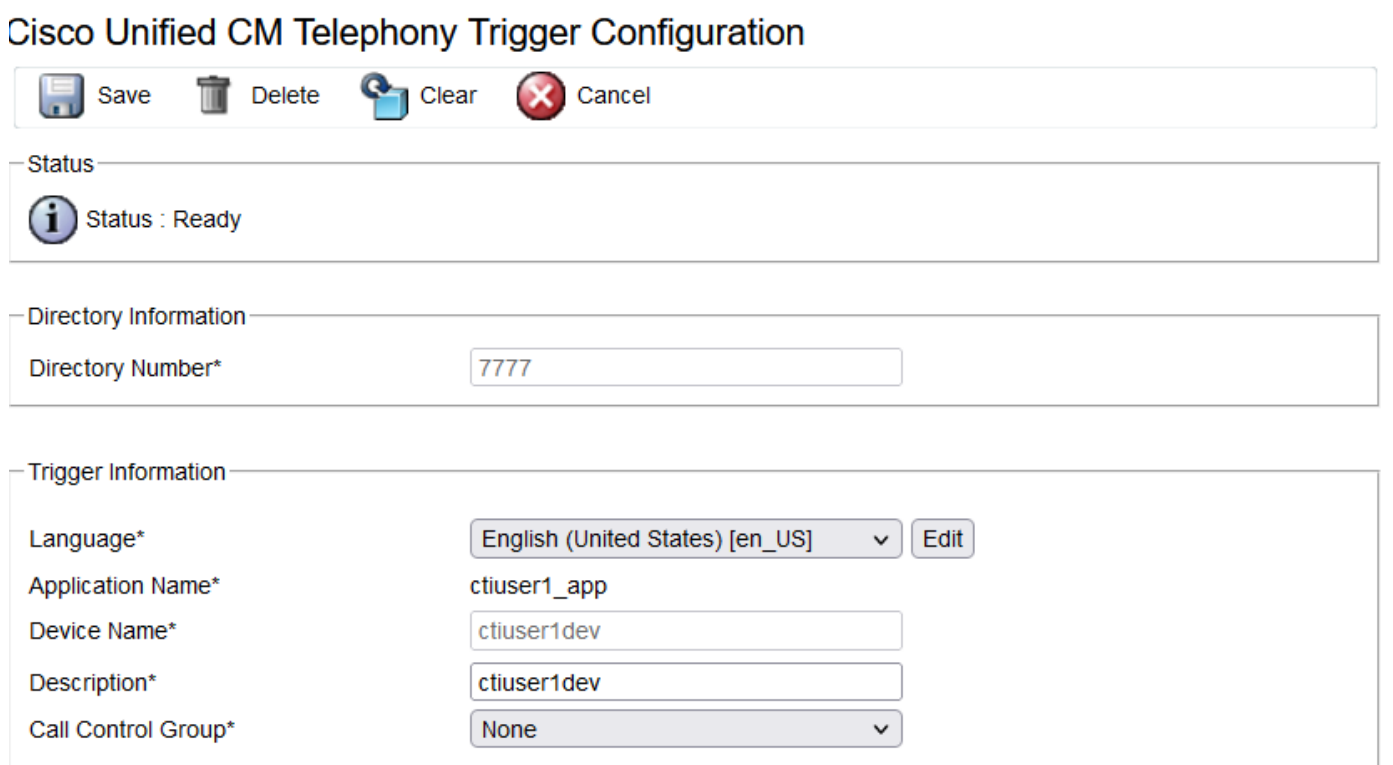

#### Oplossing:

Update de Call Control group van de vervolgkeuzelijst. Controleer de trigger status. Als het probleem zich blijft voordoen, start de CTI Manager-service op CUCM en CCX Engine op UCCX

Probleem 2:

Trigger als buiten dienst verschijnt in 2 scenario's. Ofwel het CTI routepunt werd verwijderd op CUCM of het indexnummer op het CTI routepunt bestaat niet.

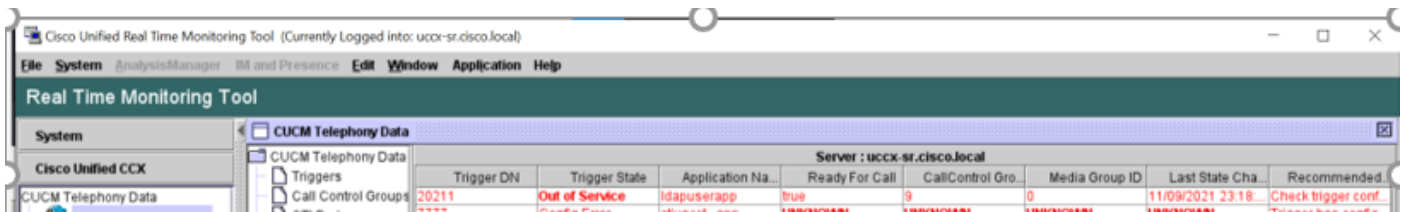

Scenario 1:

Oorzaak: Op CUCM wordt het CTI-routepunt geschrapt.

Meld u aan bij de CM Admin-pagina > Apparaat > CTI-routepunt en controleer of het routepunt bestaat. In dit scenario bestaat het routepunt dat op rtmt is vermeld niet zoals in de afbeelding.

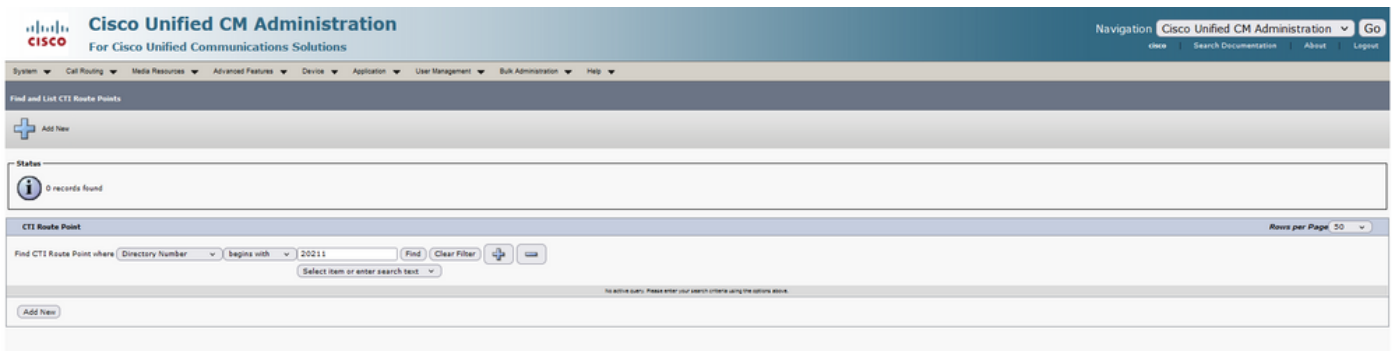

De trigger bestaat echter voor CCX.

Voer een gegevenscontrole uit op de pagina met de synchronisatie van gegevens van Cisco Unified CM Telephony en observeer de fout zoals "Kon niet op Cisco Unified CM maken".

De mogelijke oorzaak zou zijn dat het routepunt werd verwijderd, maar het indexnummer bestaat nog op CUCM.

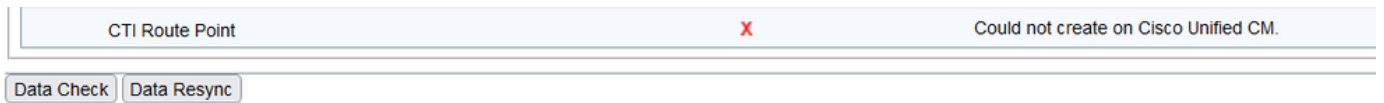

Meld u aan bij de CM Admin-pagina, selecteer Oproeproutering > Rapport routebeschrijving en zoek naar een directory nummer—>klik op Verwijderen

Navigeer terug naar de CCX admin pagina, Subsystemen > Cisco Unified CM Telephony > Data Synchronization > Data Resync, of ontwikkel het CTI Route point op CUCM met dezelfde apparaatnaam als dat specifieke routepunt/trigger vereist is.

Als de kwestie blijft doorgaan op het opnieuw opstarten van de CTI Manager-service op CUCM en

CCX Engine op UCCX.

Scenario 2:

Oorzaak: Het folder nummer 20211 wordt op CUCM verwijderd of het apparaat is losgekoppeld van het folder nummer.

In een dergelijk scenario verschijnt het CTI-routepunt onder het toestel > CTI-routepunt. Maar je kunt opmerken dat de verlenging niet bestaat. Data Check op UCCX uitvoert toont dezelfde fout als het vorige scenario "Werkt niet op Cisco Unified CM" maar voor Director Number.

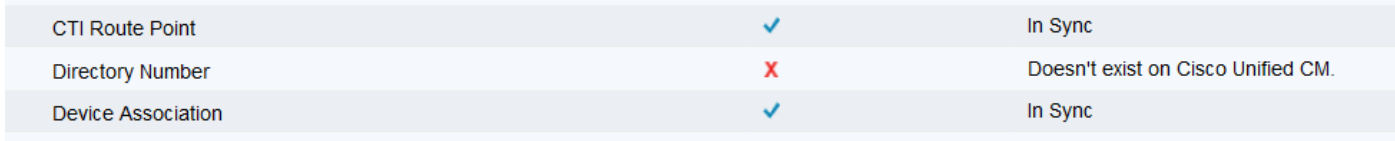

Oplossing:

Navigeer aan het respectieve CTI routepunt en voeg het foldernummer op CUCM toe of voer gegevensresync op UCCX uit.

Als de kwestie voortduurt, start de CTI Manager-service opnieuw op CUCM en CCX Engine op UCCX.

Probleem 3:

De status van CTI-POORT verschijnt als buiten dienst:

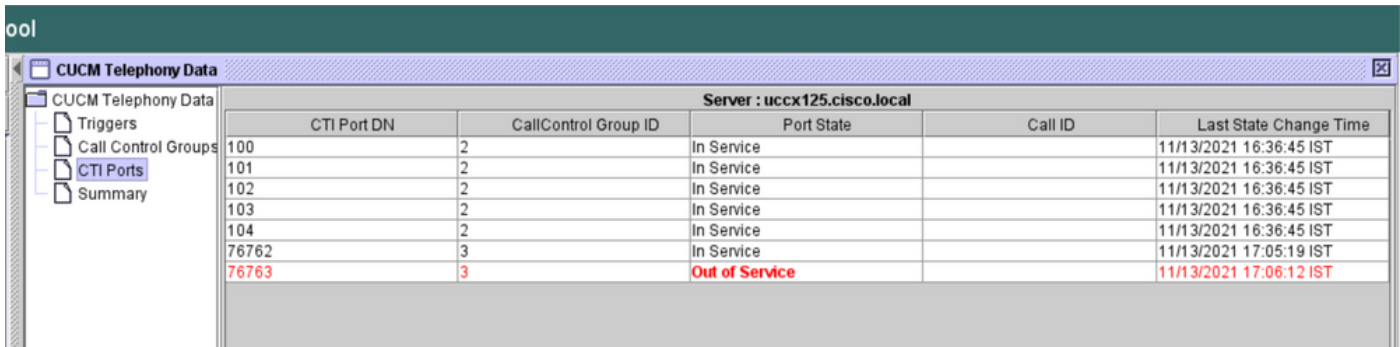

Call Control Group gekoppeld aan de respectieve CTI-POORTS toont PARTIËLE SERVICE.

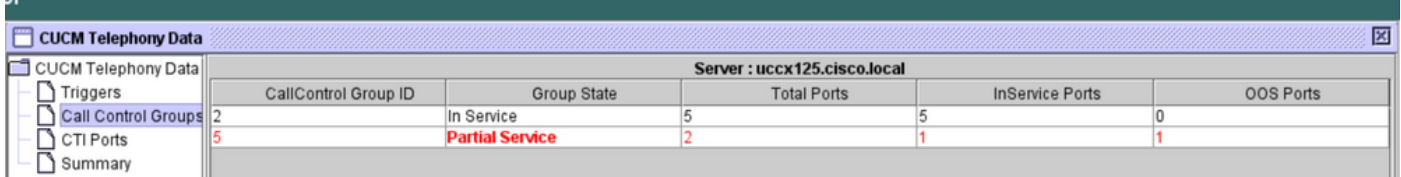

Op dezelfde manier omvat de summiere pagina de fout met CTI poort 7661 on-call control groep  $id=5$ 

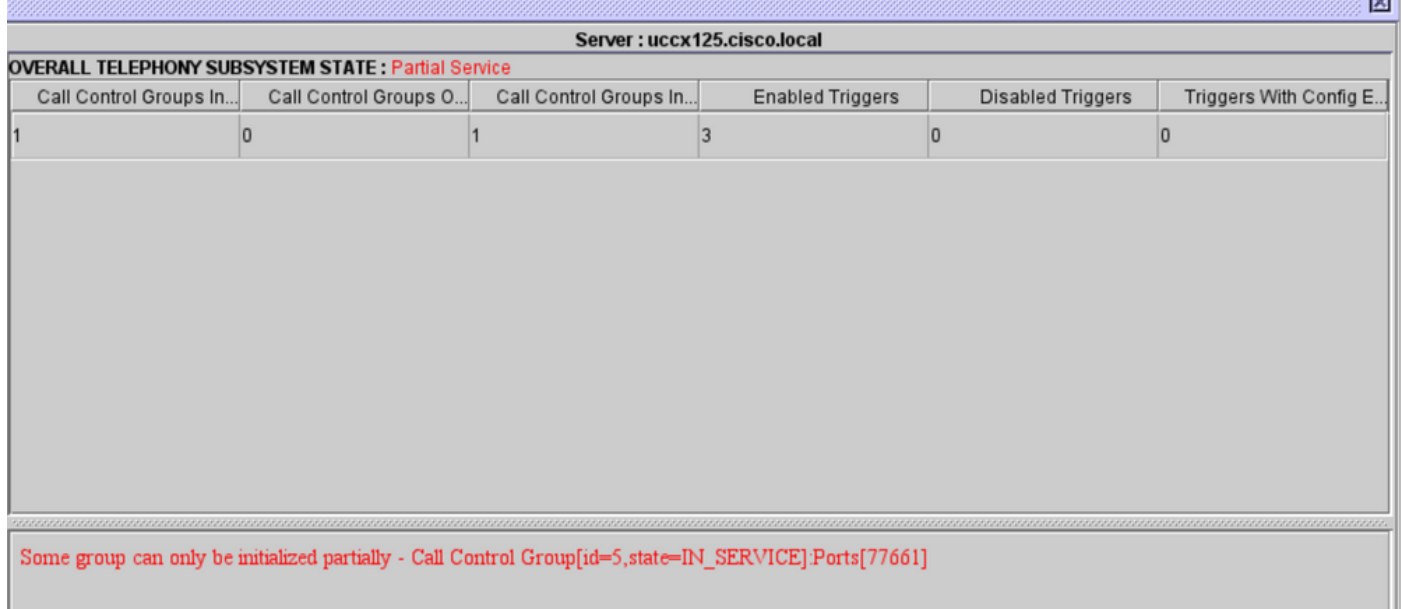

Oorzaak: De CTI poort is losgekoppeld van het apparaat of verwijderd op CUCM.

Oplossing:

Start de CCX Engine opnieuw als dit het probleem niet heeft opgelost. Herhaal de getroffen Call Control Group en start de CTI Manager service opnieuw op CUCM en CCX Engine op UCCX.

# Service Application Manager

Onder Toepassingsbeheer in het bijzonder kunt u een specifieke toepassing, Associatie, script en andere parameters toevoegen, configureren, kopiëren, verwijderen of verfrissen.

De afbeelding vertegenwoordigt de status van Application Manager als een gedeeltelijke service.

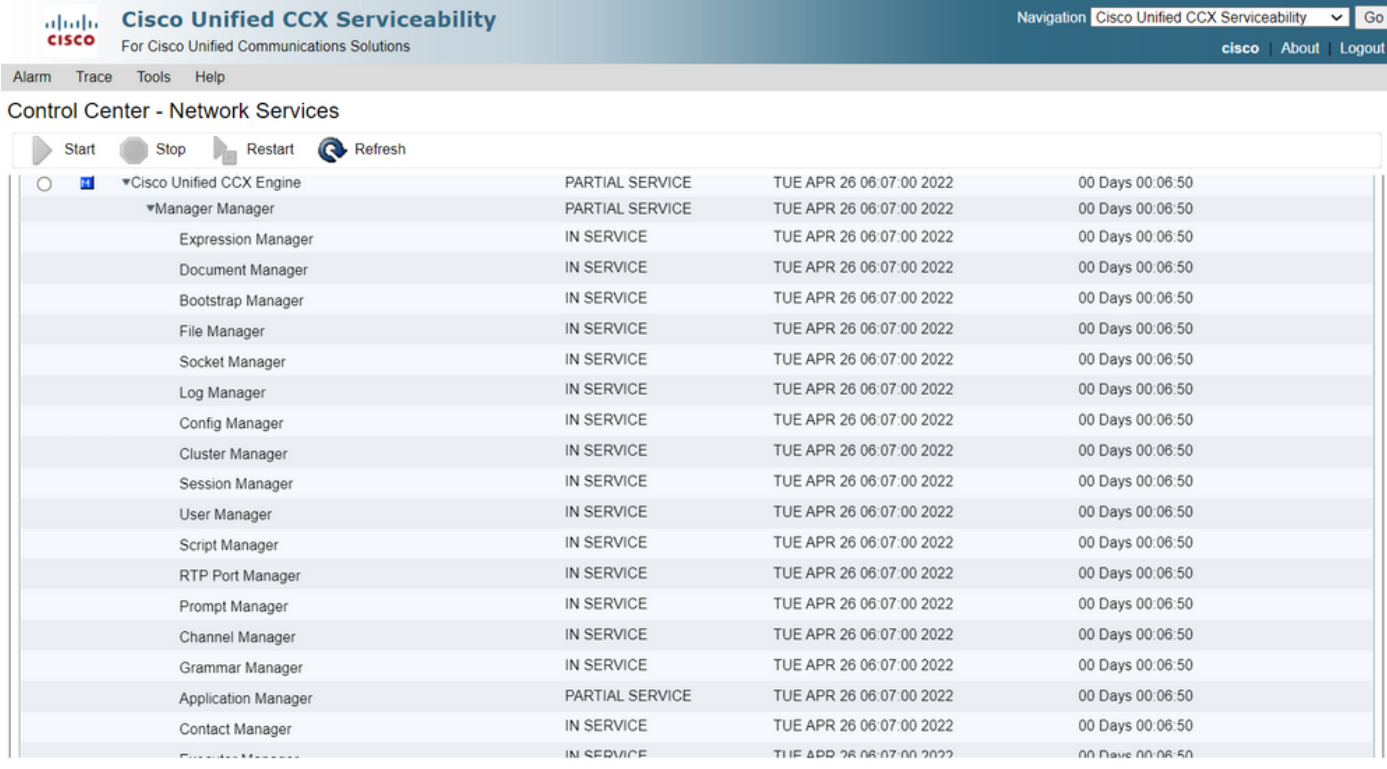

De meest gebruikelijke redenen voor de gedeeltelijke service van Application Manager zijn:

- Het script bestaat niet op het script management, dat is toegewezen aan een eerdere toepassing
- Ongeldig script
- Toepassing die geen bepaald script kan laden

### Problemen oplossen

Methode 1:

Met Real Time Reporting Tool kan de betrokken toepassing gemakkelijk worden geïdentificeerd.

Real Time Reporting Tool (RTR) is een Java-toepassing en vereist daarom dat Java Runtime Environment (JRE) op de clientmachine wordt geïnstalleerd. Meld u aan bij de CCX-beheerpagina en navigeer naar Gereedschappen > Real Time Reporting en selecteer Download.

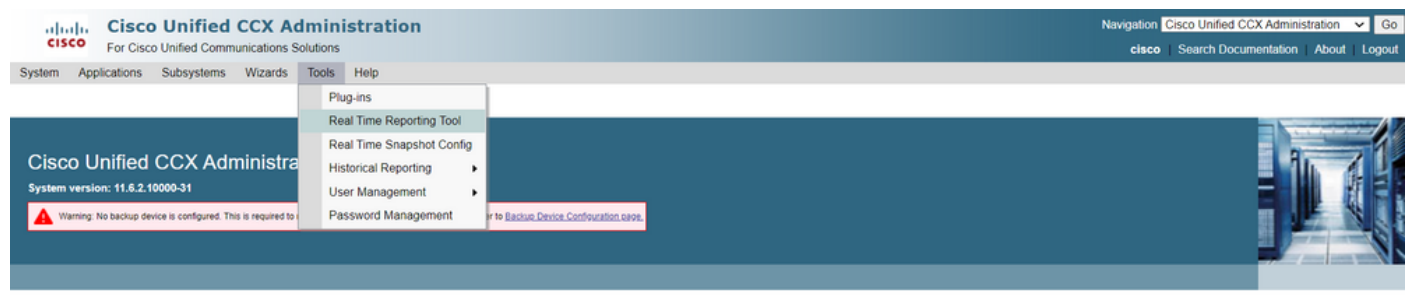

Copyright © 1999-2018 Cisco Systems, Inc.<br>All rights reserved

This product contains cryptographic features and is subject to United States and local country laws governing import, export, transfer and use. Delivery of Cisco cryptographic products does not imply third-party authority A summary of U.S. laws governing Cisco cryptographic products may be found at: http://www.cisco.com/wwllexport/crypto/tool/stgrg.html.<br>If you require further assistance please contact us by sending email to export@cisco.co

Opmerking: Als u de Real Time Reporting client wilt uitvoeren, voegt u in het tabblad Security van het Java-Configuratiescherm de volledig gekwalificeerde domeinnaam (FQDN) van de Unified CCX-server toe aan de lijst Excepture Site. Voor een hoge beschikbaarheid plaatsing, voeg de FQDN van beide Unified CCX servers aan de Lijst van de Uitzondering van de Plaats toe.

1. Start RTR-toepassing op het systeem en log in met de Unified CCX-beheerder of supervisor referenties.

2. Navigeer om > Toepassingen te melden en controleer de laatste kolom geldig.

Voor de problematische toepassing wordt de "geldige" vlag als onjuist weergegeven

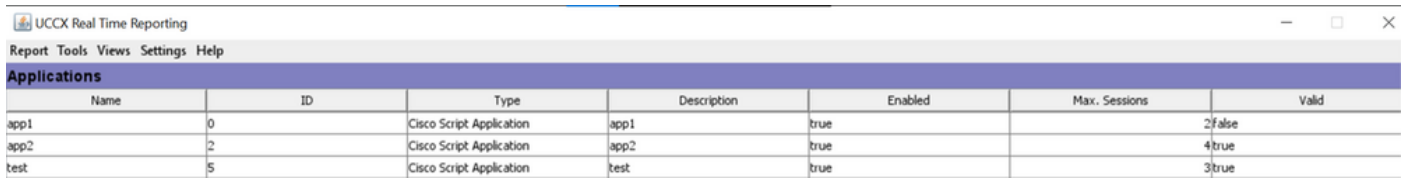

Methode 2:

Met behulp van weblogs. Instelling handelsniveau

Navigeer naar Cisco Unified CCX Services > Zoeken > Configuratie. Selecteer Cisco Unified CCX Engine en stel de sporen in:

APP\_MGR - Debug, Xdebug1 ENG - Debug, Xdebug1 ICD\_CTI - Debug, Xdebug1 SS\_TEL - Debug, Xdebug1 Start CCX Engine opnieuw en verzamel Cisco Unified CCX Engine vanaf RTMT. Pas filter toe met "%MIVR-APP\_MGR" op het logbestand om de basisoorzaak te vinden.

Van CLI.

file search activelog /uccx/log/MIVR/\* "%MIVR-APP\_MGR" recurs ignorecase Met één van de twee methoden krijg je de problematische toepassing.

Blader naar het toepassingsbeheer op de UCCX beheerpagina, controleer de problematische toepassing en wijzig de gewenste instellingen. Start de CCX Engine en controleer de status.